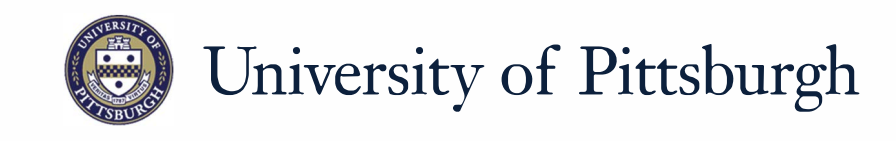

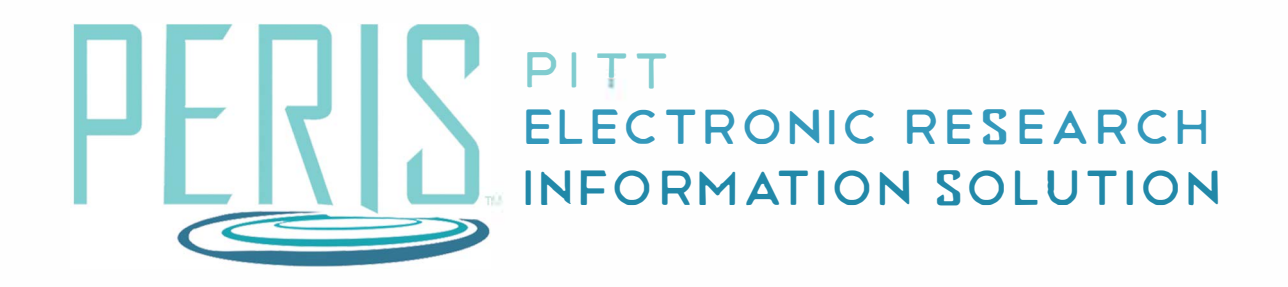

# **Quick Reference**

CREATING A NEW SUBAWARD........................ ....................... 2

## **Creating a New Subaward**

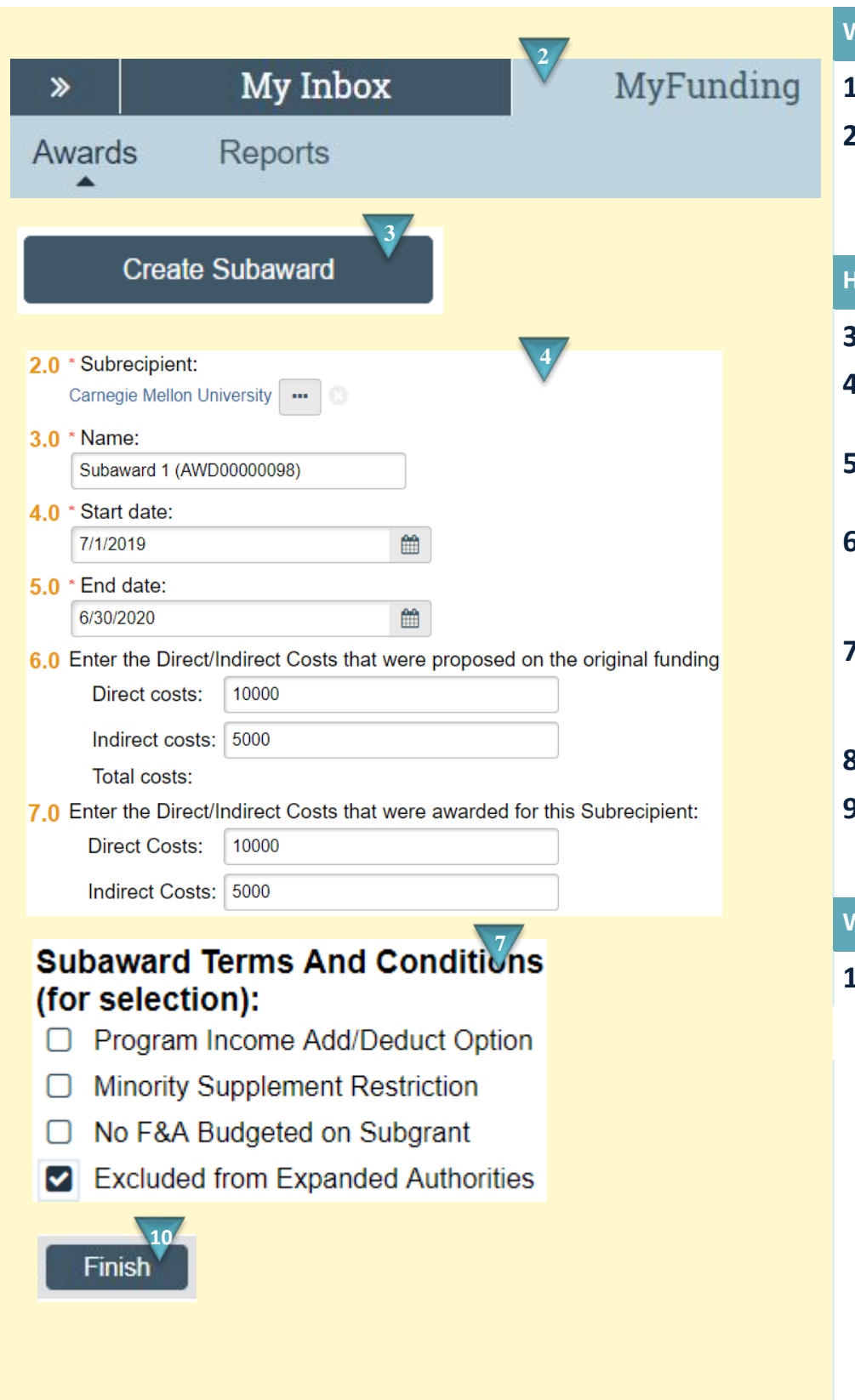

#### **Where to start?**

- **1.** Log into MyFunding.
- **2.** Click in the MyFunding tab then the Award tab. Use the search box to search for the award and click on the award name.

#### **How do I create a new subaward?**

- **3.** Click *Create Subaward*.
- **4.** Enter a Subrecipient, dates, and costs.
- **5.** If proposed costs are not available enter zero.
- **6.** Select people who should receive the fully executed Subaward notification.
- **7.** Confirm and/or update the Terms and Conditions. Click *Continue*.
- **8.** Add Subaward documents.
- **9.** Department will enter the subaward deliverables. Click *Continue*.

### **What's Next?**

**10.**Click *Finish*.